# **Editing a Workflow**

Requires **CONTENT FLOW**

# Editing a Workflow

### Prompt

Learn how to edit an existing workflow.

### Outcome

Suppose you have already [created a new workflow](https://www.brikit.com/display/manual/Creating+a+Workflow), but now you need to edit it. This guide describes the steps to do exactly that, from changing a reviewer to adding a label or renaming a workflow.

### **Steps Navigate to the Available Workflows**

On any page in the space where your workflow lives, navigate to the Available Workflows interface:

Confluence Sidebar > Space Tools > Content Tools > Apps > Available Workflows

The Available Workflows area lists all the workflows that can be used in this space.

#### **Edit a Workflow**

To the right of a workflow, click the "gear" icon and then click Edit. The Workflow Wizard will open.

#### **Change Workflow Details**

On the first tab you may edit the name, type, and visibility of the Workflow.

#### **Define Workflow**

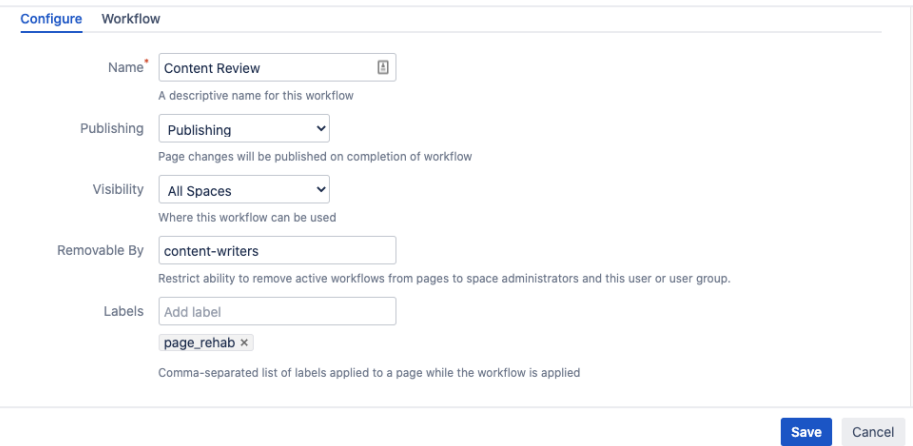

You can also specify an individual user or group who can remove the workflow once it has been initiated. Simply enter a username or group into the "Removable By" field. This ensures additional control over the content creation process.

You may also set a label that will be added to pages when the workflow is initiated. These labels can be helpful for tracking pages at various stages of the [workflow](https://www.brikit.com/display/manual/How+to+Use+Labels+and+Macros+to+Track+Work).

#### **Change Workflow Steps**

In the next tab, each of the workflow's steps are defined. Click any step to select it and alter any of its [reviewers](https://www.brikit.com/display/glossary/Reviewer) or labels.

### **Define Workflow**

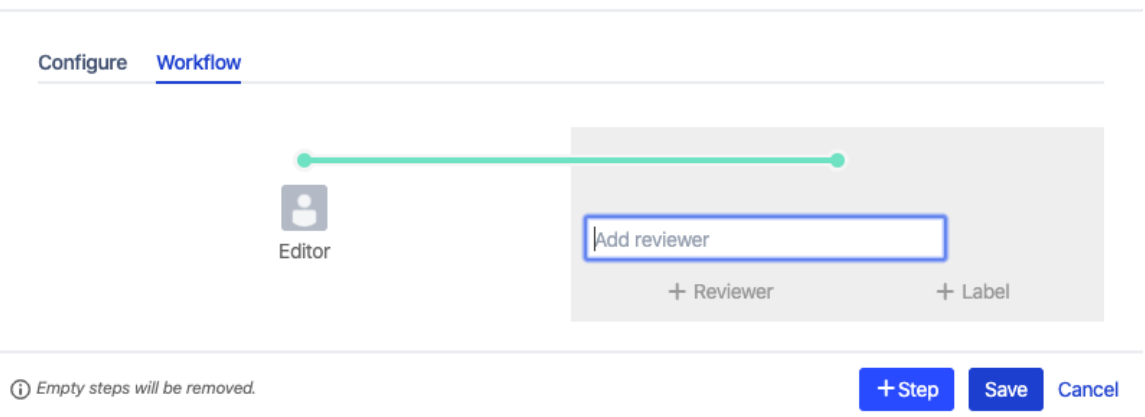

Each step corresponds to a user or group and a label. The user or group is the reviewer who will be expected to view and "approve" the page during its processing, thereby advancing it to the next step. At each step, the label is applied to the page. (When a page is advanced in the workflow, the previous label is removed and the new label is added).

#### **Save**

Click "Save" to save your changes or "cancel" to cancel them.

### **Note**

Δ

Edits to an existing workflow are visible only to pages that have the workflow applied after the changes were made. Any pages already in the workflow will continue to use the previous version of the workflow until completion (or until the workflow is removed and applied again).

## **Tip**

### Warning

### Info Related

- [Creating a Workflow](https://www.brikit.com/display/manual/Creating+a+Workflow)
- [Applying and Advancing a Workflow](https://www.brikit.com/display/manual/Applying+and+Advancing+a+Workflow)
- [Automatic Workflow](https://www.brikit.com/display/glossary/Automatic+Workflow)